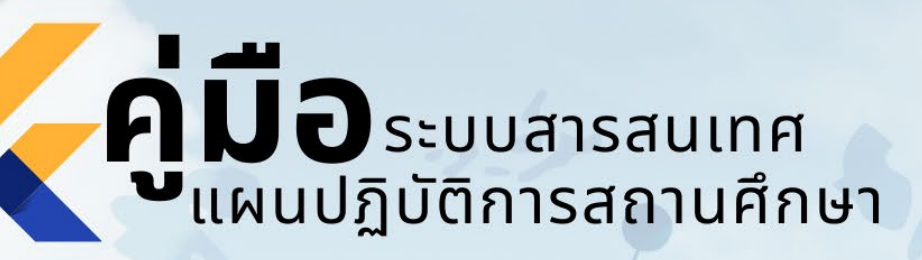

# **SCHOOL ACTION PLAN INFORMATION SYSTEM**

Prepared By:

2567

สพป.มหาสารคาม เขต 2

Visit Our Website www.mkarea2.go.th

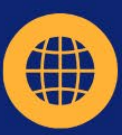

**คูมือระบบสารสนเทศแผนปฏิบัติการสถานศึกษา ปการศึกษา 2567**

**School Action Plan Information System : E-SAPIS สำนักงานเขตพื้นที่การศึกษาประถมศึกษามหาสารคาม เขต 2 URL : http://209.15.112.200/e-sapis/index.php**

#### **1. หนาแรก**

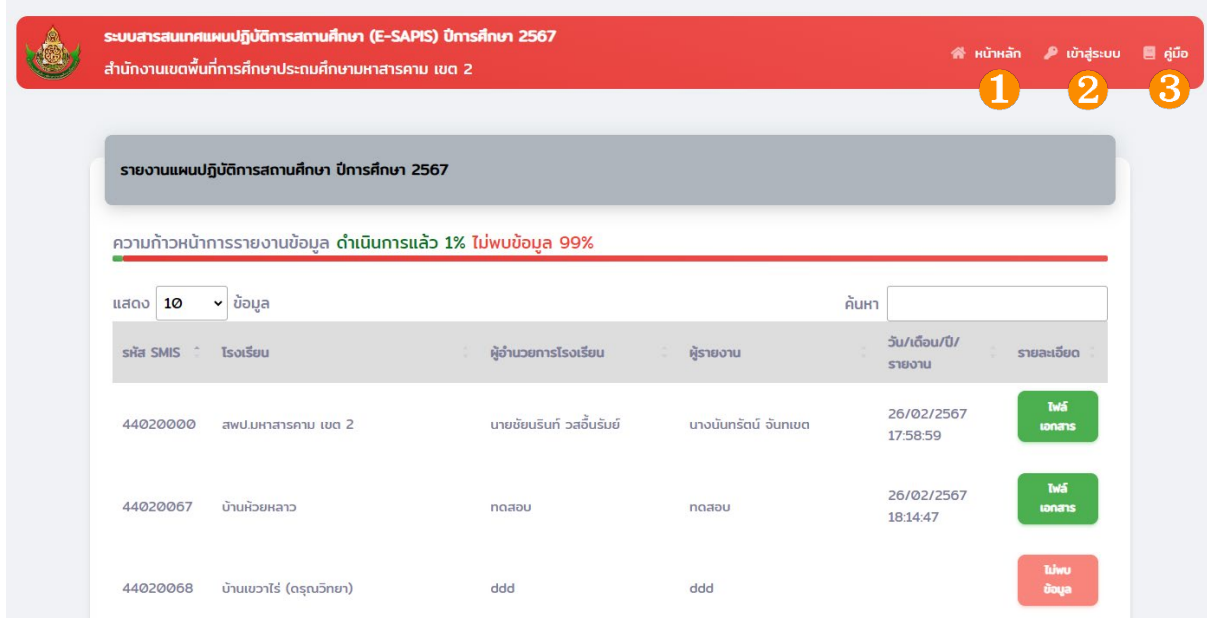

รูปที่ 1.1 แสดงภาพหน้าจอหลัก

้อธิบาย เมนูหน้าหลัก มีดังนี้

\* หมายเลข 1 ปุมหนาหลัก แสดงรายละเอียดขอมูลแผนปฏิบัติการสถานศึกษา

\* หมายเลข 2 ปุมเขาสูระบบ โรงเรียนในสังกัดเขาสูระบบเพื่ออัพโหลดแผนปฏิบัติการสถานศึกษา เมื่อคลิกเลือกจะแสดงดังภาพ 2.1

\* หมายเลข 3 ปุมคูมือ เลือกกรณีที่ตองการเรียกดูคูมือการใชงานระบบ

### **2. เขาสูระบบ**

2.1 เมื่อคลิกปุมเขาสูระบบ จะแสดงหนาจอดังตอไปนี้

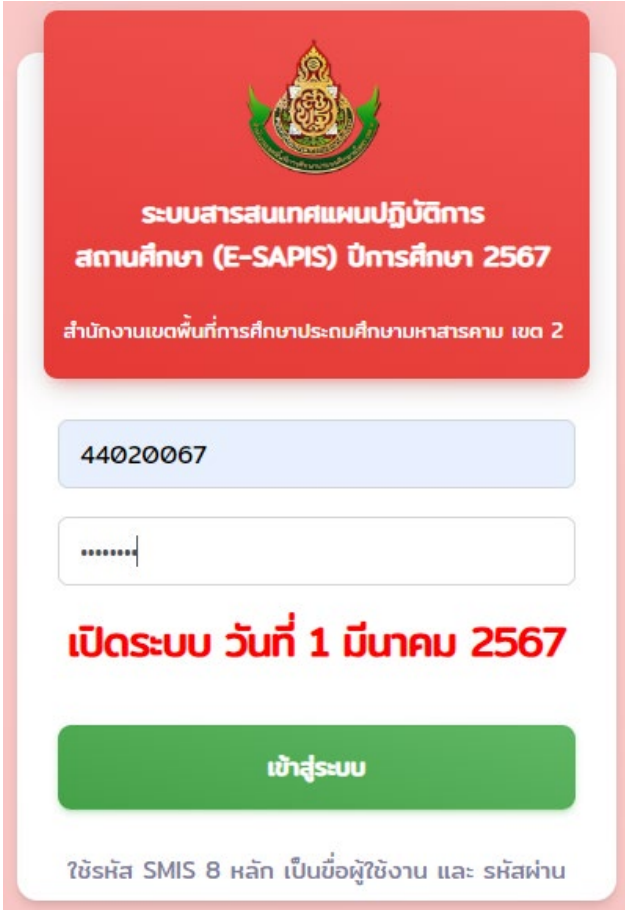

รูปภาพที่ 2.1 ภาพแสดงการเขาสูระบบ

อธิบายขั้นตอนการเขาสูระบบ ดังนี้

- 2.1.1 กรอกชื่อผูใช คือ รหัส SMIS 8 หลัก
- 2.1.2 กรอกรหัสผาน คือ รหัส SMIS 8 หลัก
- 2.1.3 คลิกเลือกปุมเขาสูระบบ

2.2 เมนูหน้าหลัก เมื่อผู้ใช้งานเข้าสู่ระบบเรียบร้อยแล้ว ระบบจะแสดงหน้าหลักของระบบ สารสนเทศ เพื่อบริหารจัดการ ดังภาพที่ 2.2 ซึ่งเป็นหน้าจอสำหรับให้ผู้ใช้งานเลือกระบบงานย่อย ที่ต้องการดำเนินงานผ่าน ระบบ โดยสามารถคลิกเข้าสู่ระบบงานย่อย ประกอบด้วยระบบงานย่อย ดังนี้

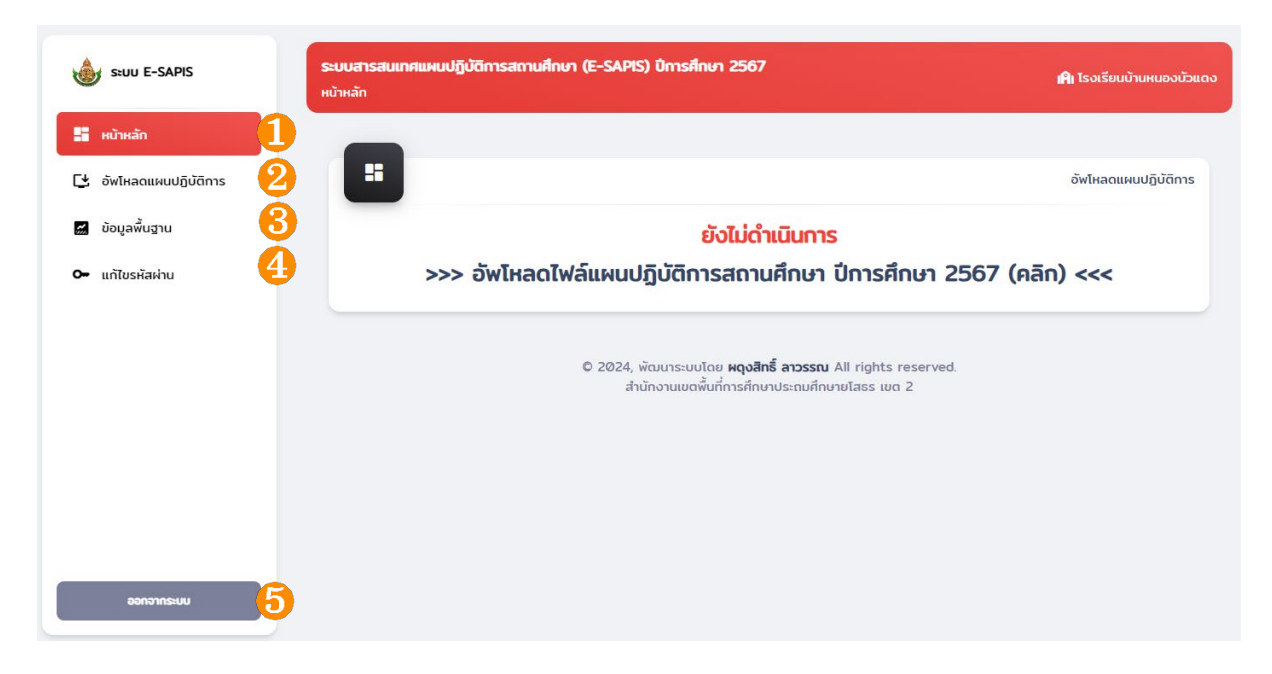

้รูปภาพที่ 2.2 ภาพแสดงหน้าแรกของระบบ

- หมายเลข 1 เมนูหน้าหลัก จะแสดงหน้าหลักของระบบสารสนเทศเพื่อการบริหารจัดการ
- หมายเลข 2 เมนูขอมูลอัพโหลดแผนปฏิบัติการ จะแสดงรายละเอียดการเพิ่ม ลบ แกไข และดู ขอมูลการรายงานแผน
- หมายเลข 3 เมนูขอมูลพื้นฐาน จะแสดงรายละเอียดขอมูล ผูอำนวยการโรงเรียน และผูบันทึก ขอมูล
- หมายเลข 4 เมนูแกไขรหัสผาน จะแสดงรายละเอียดการแกไขรหัสผาน
- หมายเลข ๕ เมนูออกจากระบบ

#### **3. การอัพโหลดแผนปฏิบัติการ**

3.1 เมื่อคลิกเมนูอัพโหลดแผนปฏิบัติการ จะแสดงหนาจอดังตอไปนี้

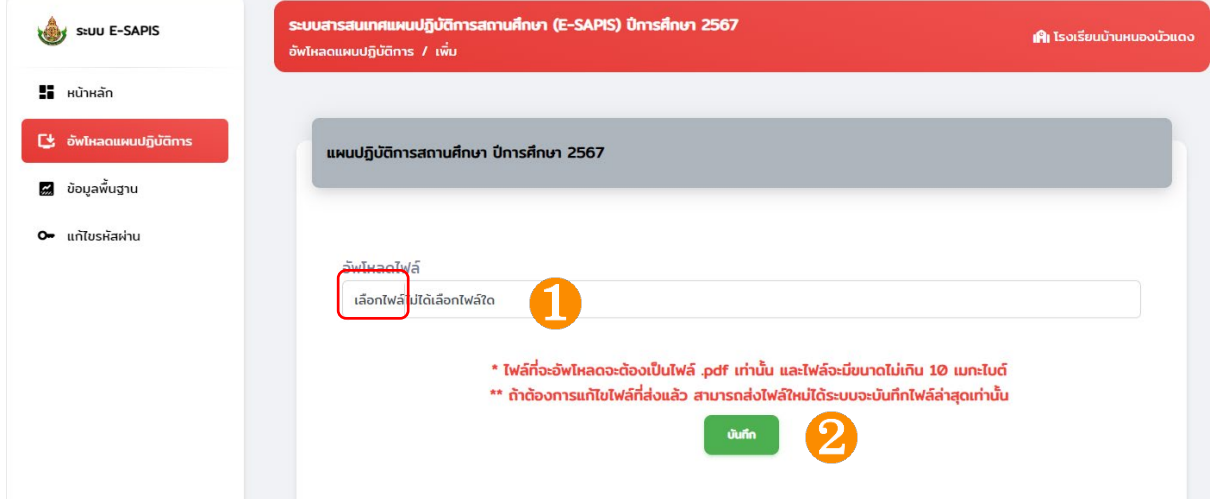

รูปภาพที่ 3.1 ภาพแสดงเมนูอัพโหลดแผนปฏิบัติการ

- หมายเลข 1 คลิก เลือกไฟล์ เลือกไฟล์ที่จะอัพโหลดไฟล์.PDF ไม่เกิน 10 Mb
- หมายเลข 2 ปุมบันทึก

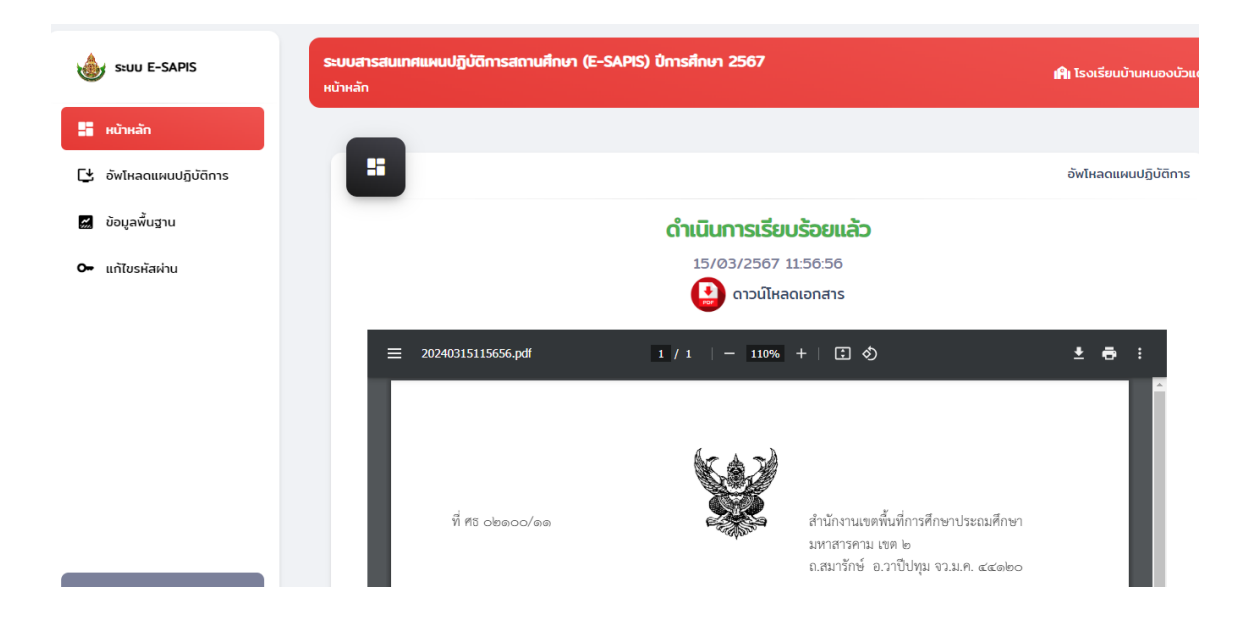

## **4 ขอมูลพื้นฐาน**

4.1 เมนูข้อมูลพื้นฐาน เมื่อผู้ใช้งานต้องการบันทึกข้อมูลพื้นฐาน ดังต่อไปนี้

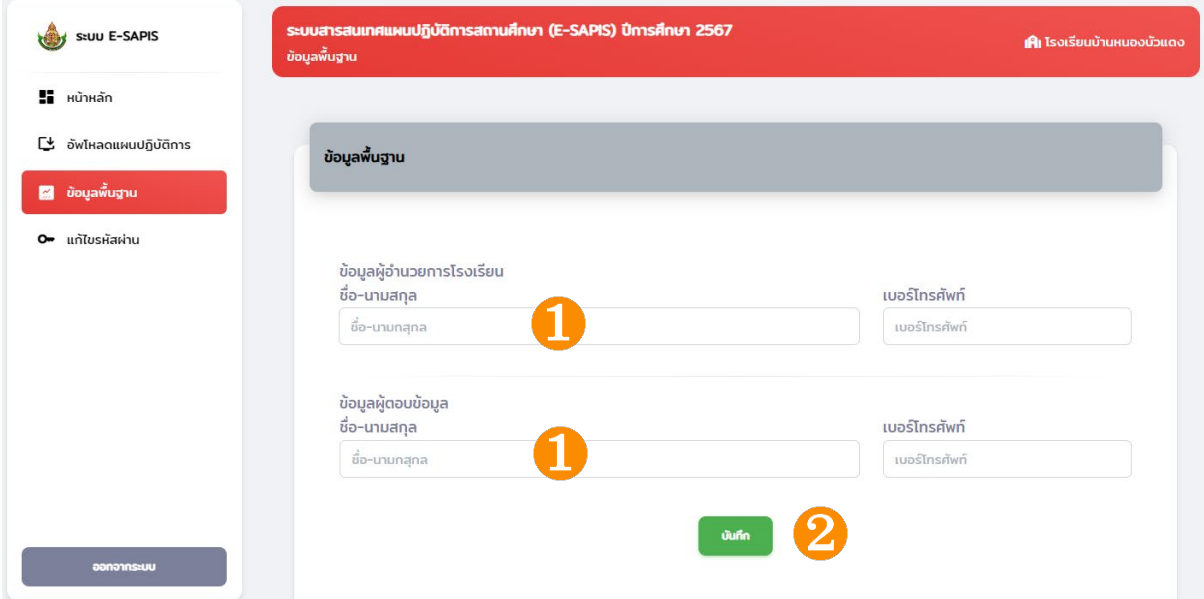

รูปภาพที่ 4.1 ภาพแสดงเมนูขอมูลพื้นฐาน

อธิบายขั้นตอนบันทึกรายละเอียดขอมูลพื้นฐาน ดังนี้

4.1.1 กรอกรายละเอียดขอมูลพื้นฐาน ชื่อ-สกุล เบอรโทรศัพท ผูอำนวยการโรงเรียน และผูบันทึก ขอมูล 4.1.2 กดบันทึกขอมูล

#### **5. แกไขรหัสผาน**

5.1 เมนูแกไขรหัสผาน เมื่อผูใชงานตองการแกไขขอมูลรหัสผาน ดังตอไปนี้

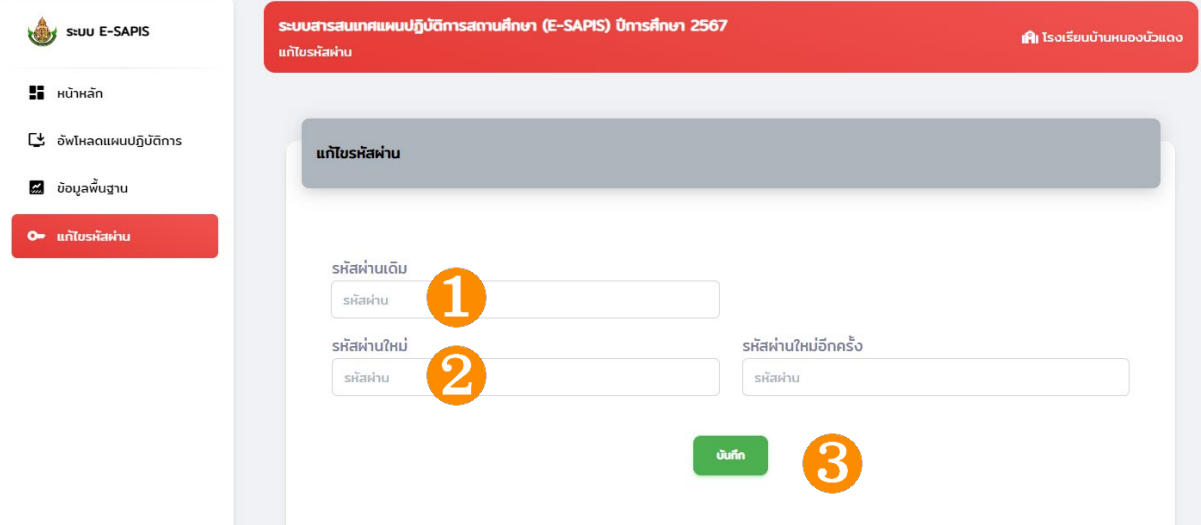

รูปภาพที่ 5.1 ภาพแสดงการแกไขรหัสผาน

- อธิบายขั้นตอนการแกไขรหัสผาน ดังนี้
- 5.1.1 กรอกขอมูลรหัสผานเดิม และกรอกรหัสผานใหม
- 5.1.2 กดบันทึกขอมูล